## **CONNECTING TO A REMOTE DESKTOP SESSION USING A MAC WORKSTATION (i.e. MacBook, iPad, iMac)**

1. To use the Remote Desktop Connection feature, you go to the Apple Store to download the App. To find the app, you must type in a search for **"Microsoft Remote Desktop".**

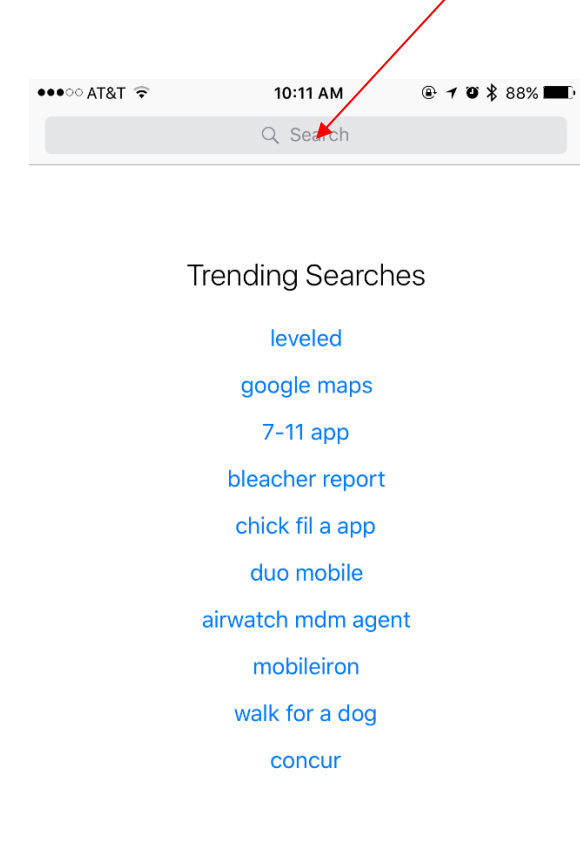

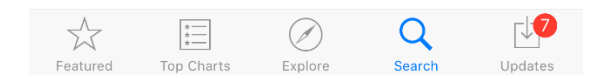

2. Once you've searched and found the Microsoft Remote Desktop app, you will click the **"Get"** button to download the app.

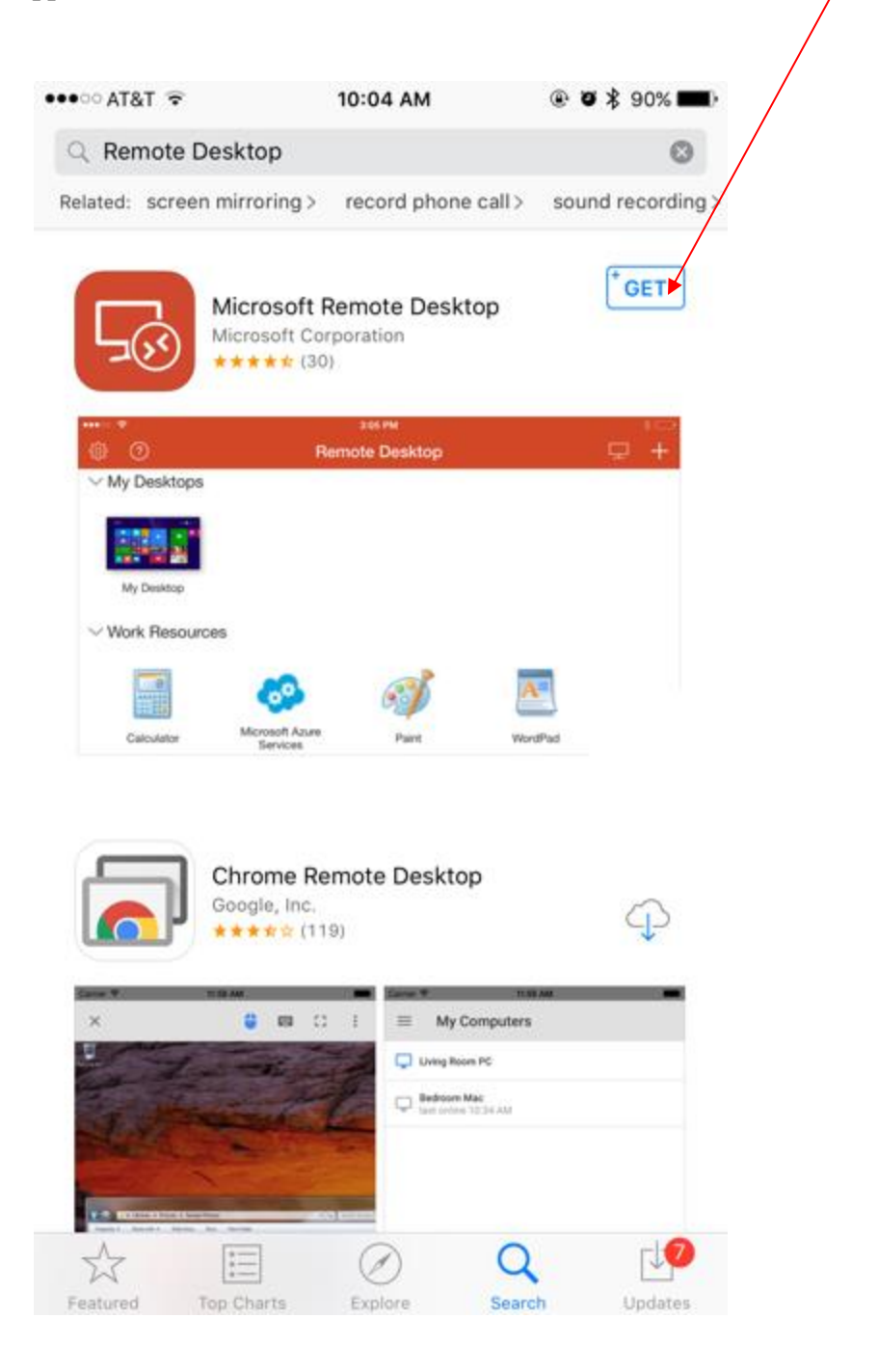

3. After the Microsoft Remote Desktop app is downloaded, open the app and add the remote desktop to your device. To do so, you click on the **plus ("+") button.**

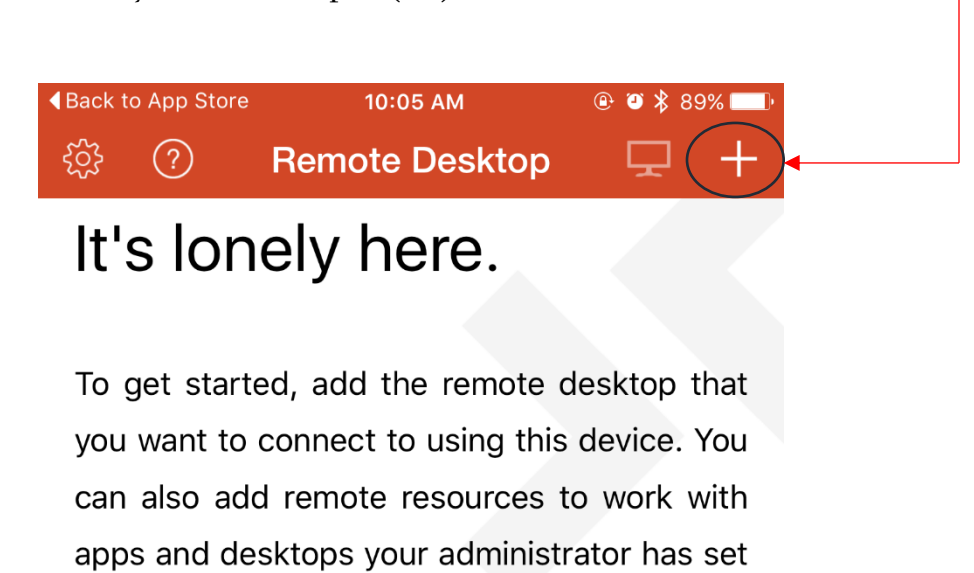

4. Click on the **"Desktop"** Option.

up for you.

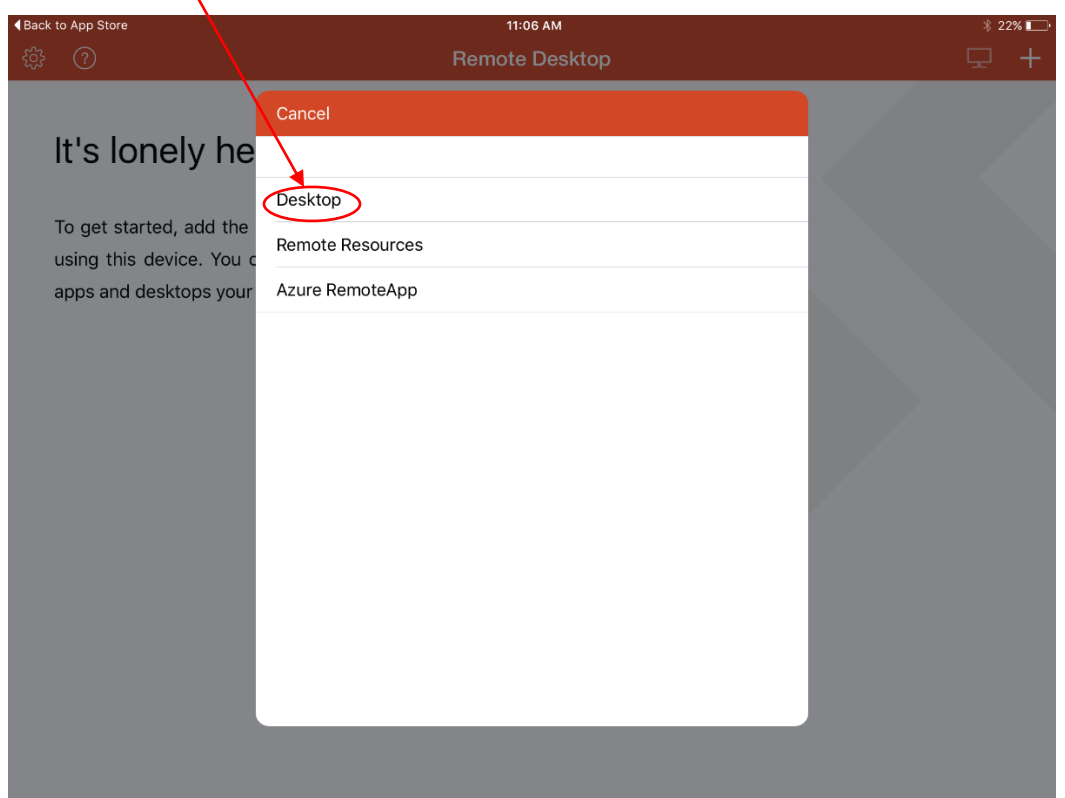

5. Under the Desktop Option, you will type **"remote.uno.edu"** in the **PC Name** field.

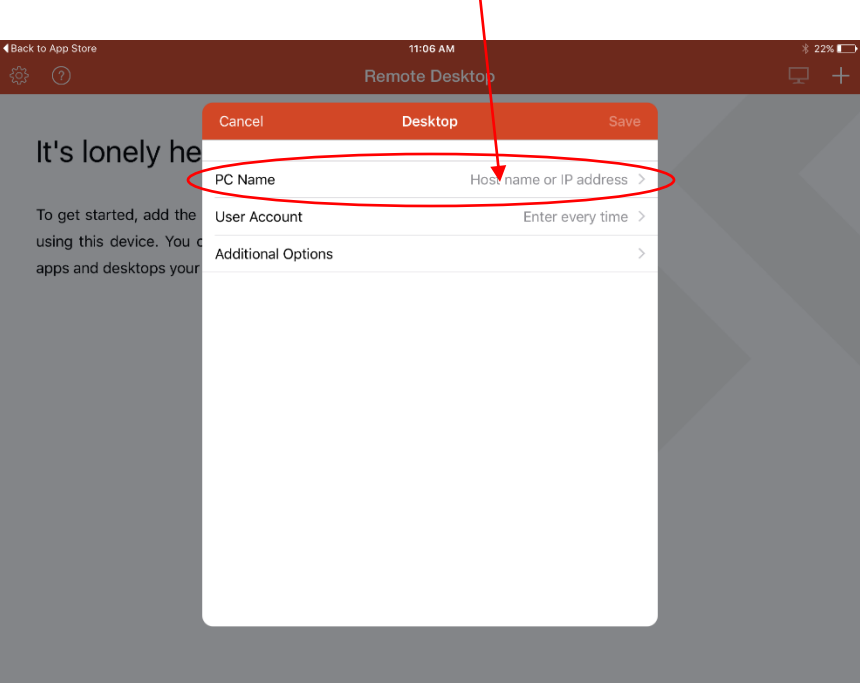

 $\overline{\phantom{a}}$ 

a. Click on the PC Name field and type in **"remote.uno.edu"** and then click **Done**.

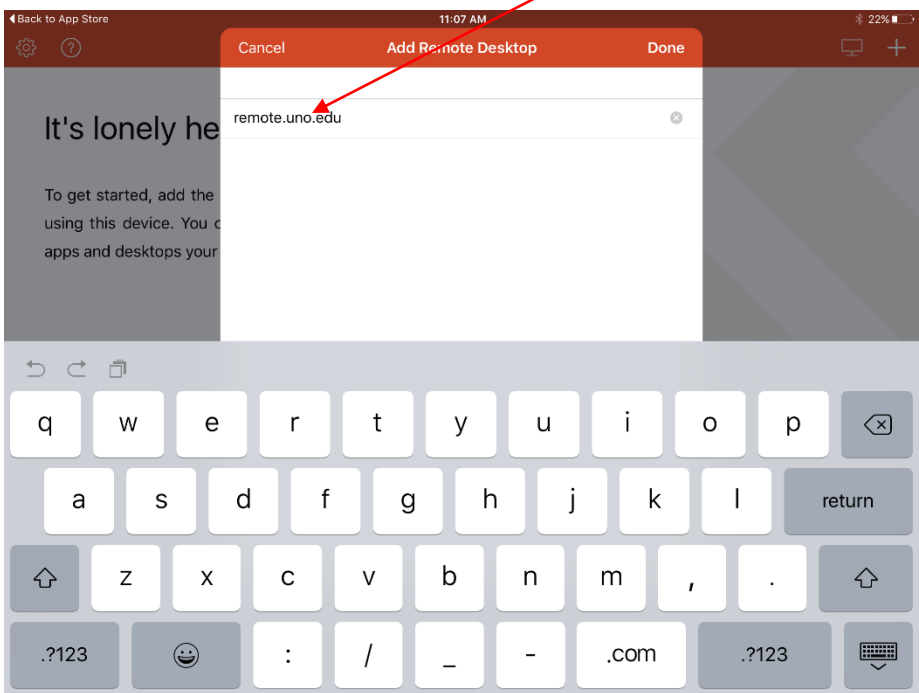

6. You must also input your UNO User Account credentials. Click on the **User Account** field to input your credentials.

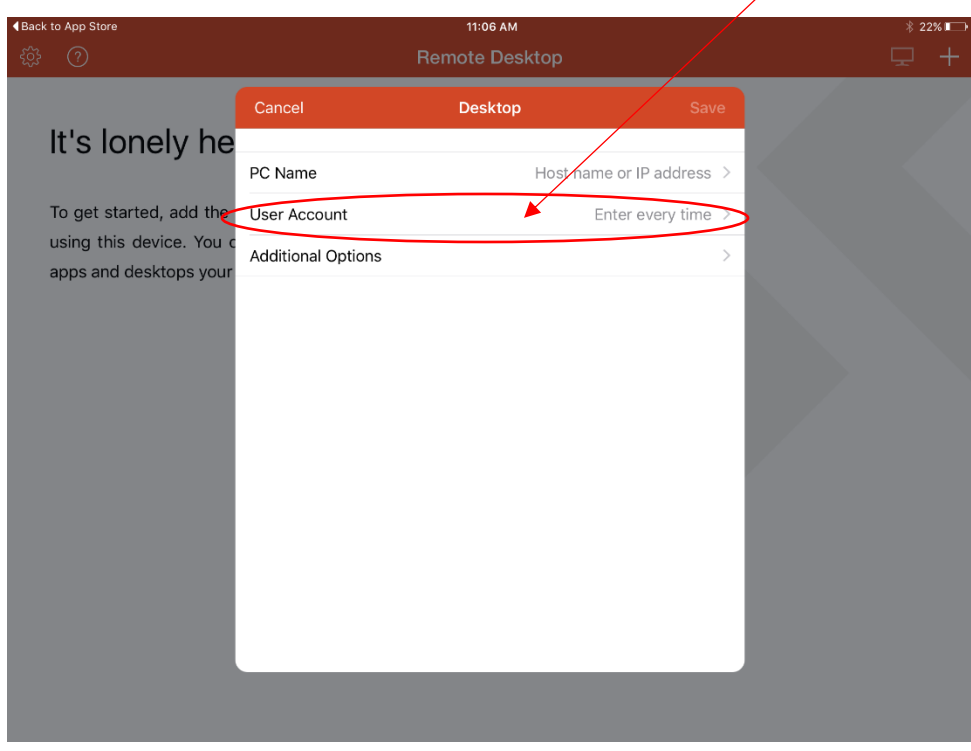

a. Under the **User Accounts** section, click on **Add User Account**.

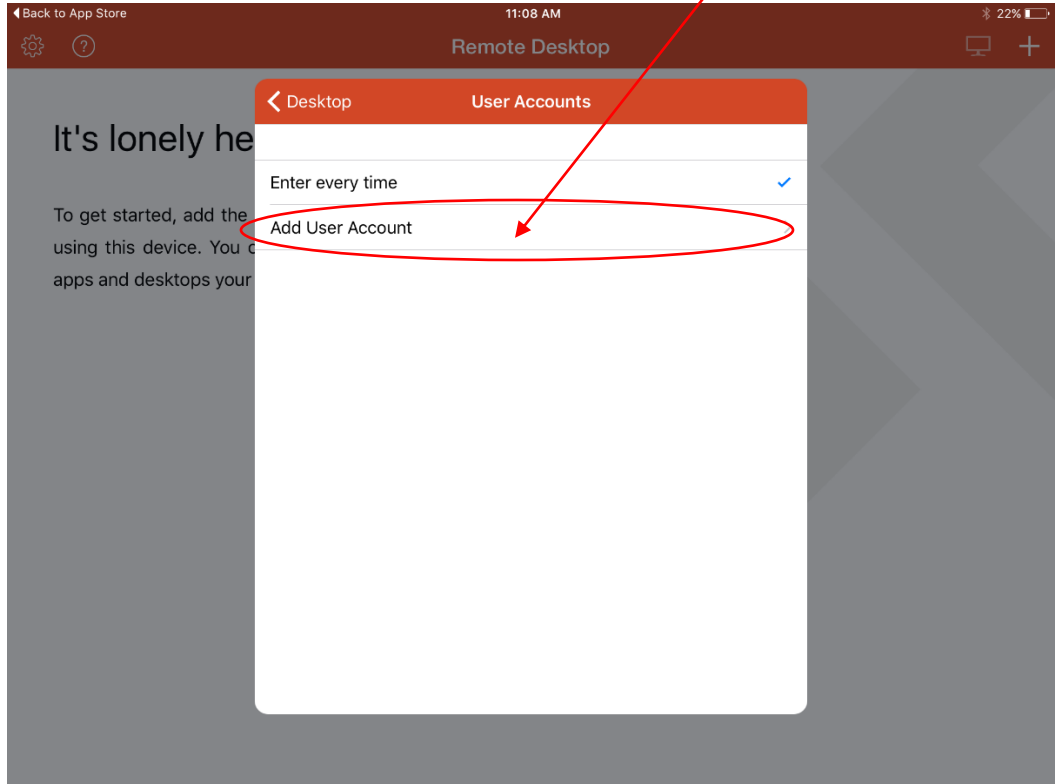

b. Under the **Add User Account** section, input your UNO username (e.g. [username@uno.edu\)](mailto:username@uno.edu) & password credentials.

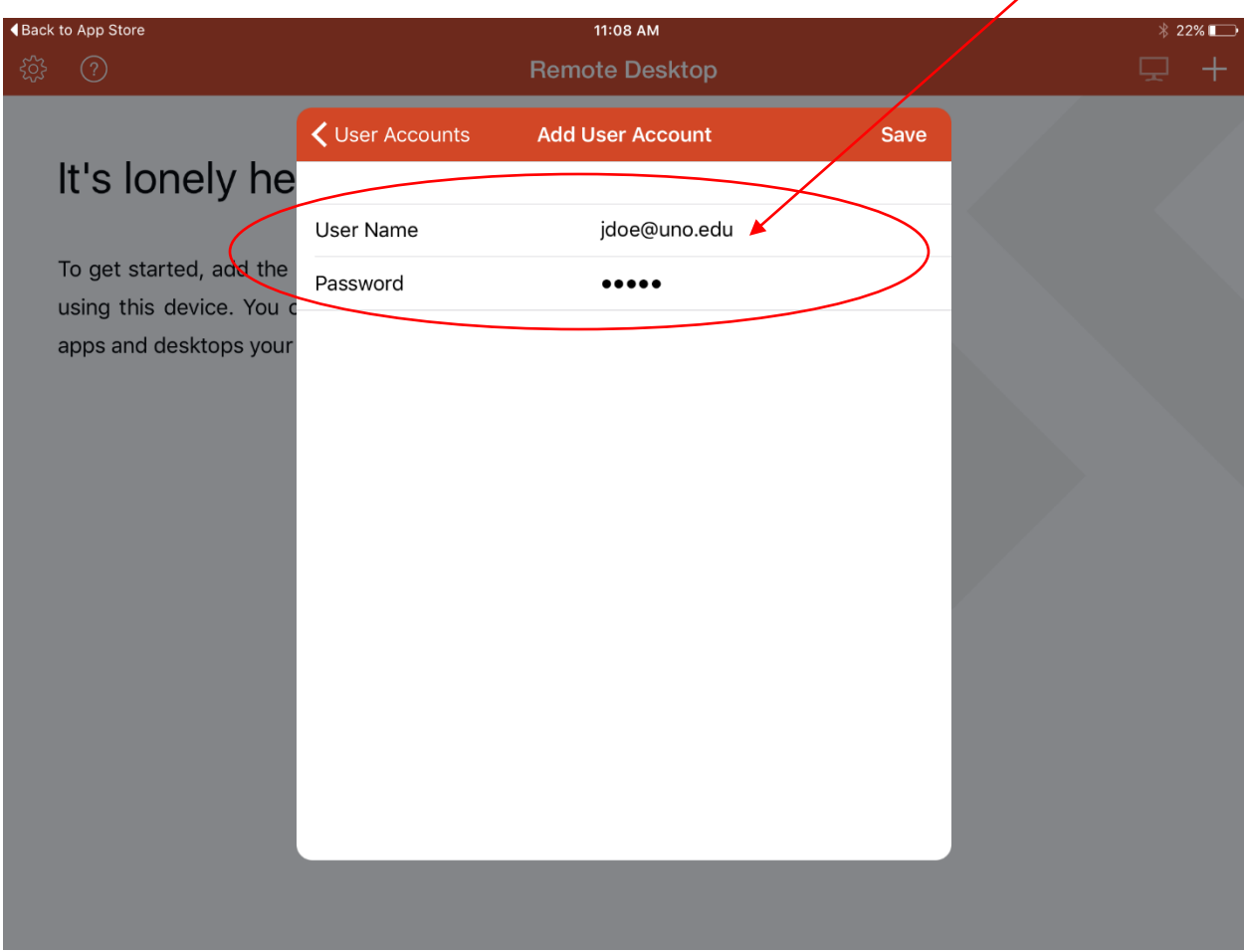

- c. After you input your UNO credentials, click **Save**.
- 7. To open a Remote Desktop Session, click on **My Desktops** to see your Remote.uno.edu settings. a. Click on **remote.uno.edu**.

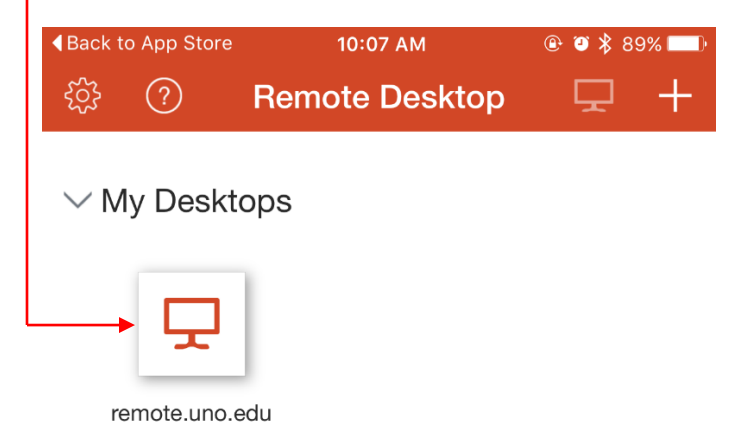

8. You have now gain access to a Desktop Remote Session!

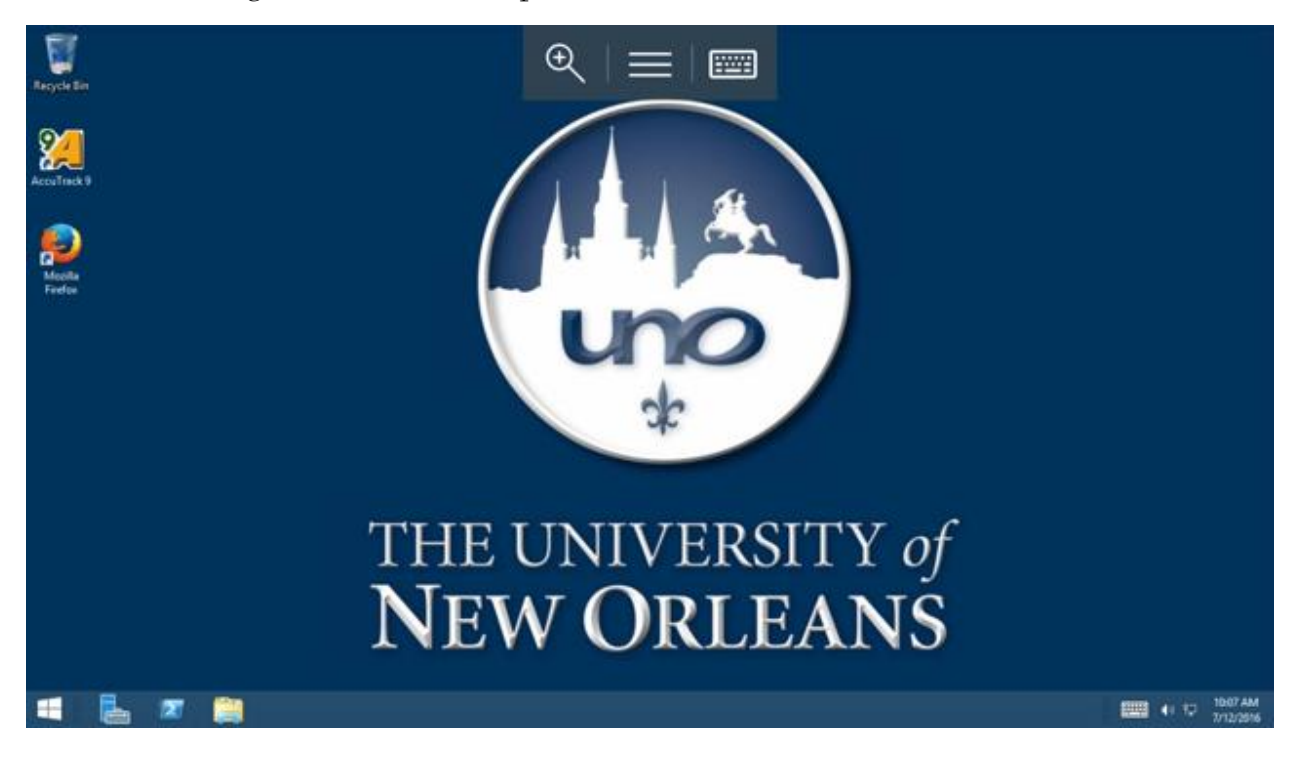